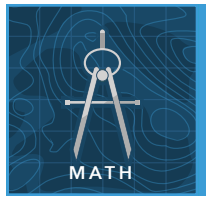

# How much rain? Linear equations

from the Esri GeoInquiries™ collection for Mathematics

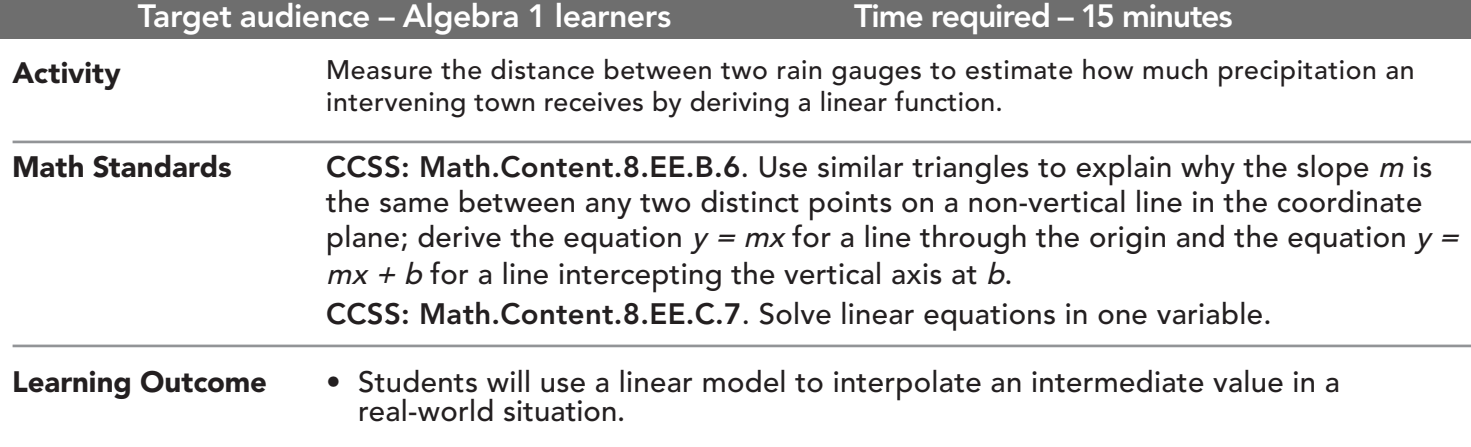

## Map URL: http://esriurl.com/MathGeoInquiry4

## **<b>Ro** Engage

### How much rain has fallen so far in 2017?

- $\rightarrow$  Click the URL above to launch the map.
- → Read aloud: "In early 2017, the amount of rainfall was recorded at different gauges along Sleeping Bear Creek. Notice two rain gauges labeled South and Cimarron River."
- ʅ Click each marker to find the total rainfall in inches that each gauge received in early 2017. *[20.77 and 32.84]*
- **–** You will notice a gauge labeled E 210 Rd between the other two rain gauges.
- ʅ Make a guess as to the amount of rain the E 210 Rd gauge received. *[Note the responses on the board or in individual student notes.]*
- ? How might you use the rainfall from the two known gauges to calculate a better estimate of the unknown rainfall at E 210 Rd? *[Create a model.]*

## <sup>o</sup> Explore

### What is the equation of the line?

between South and Cimarron River.

- → Read aloud: "We will use a linear relationship as a model for estimating the rainfall at E 210 Rd and then compare that estimate to the actual rainfall."
- → From the Measure tool, select Measure and choose Kilometers.
- ʅ Measure the distance between the South gauge and the Cimarron gauge. What is the distance? *[~24.6 km]*
- ʅ Measure the distance from the South gauge to the gauge near E 210 Rd. What is the distance? *[~8.2 km]*
- → Using distance as the independent variable and rainfall as the dependent variable, calculate the slope

$$
\left[\frac{-20.77}{6-0}\right] = .49065
$$

- $y = 49065x + 2077$  $\rightarrow$  Use this slope to derive the equation of the line.  $\sqrt{2}$  raintall = 49065 distance + 20.77
- → Use the distance from the South gauge to Cimarron River to estimate the rainfall at E 210 Rd, rounding to the nearest tenth. *[y = .49065 (8.2) + 20.77 = 24.8 in.]*

## Explain

#### How does the model compare with reality?

- ? How does the estimate using the linear model compare to your original guess at E 210 Rd; which do you think is more accurate (closest to the actual rainfall) and why? *[The model should be more accurate, generally. However, some students may make a more accurate guess.]*
- → Click Details and then the Show Contents of Map button.
- ʅ Check the Actual Rainfall layer check box to turn on the layer.
- ? How did the estimate using the linear model compare to the actual rainfall? *[It should have been very close.]*

## **Elaborate**

#### Can a line be used to estimate rainfall beyond the data?

- $\rightarrow$  Using the actual rainfall amounts for both the South and E 210 Rd gauges and using the distance between them, find the equation of the line that models rainfall between the two gauges.
- $\rightarrow$  Use that equation to estimate the rainfall at the Cimarron River gauge.
- ? How well does the linear model predict rainfall, not between, but beyond the gauges? *[It becomes less accurate beyond the gauges.]*

## Evaluate

### Does the linear model work for all gauges?

- ʅ Turn on the Six Gauges layer, and note rainfall amounts at other gauges.
- ʅ Pick one other gauge and use the model that you previously derived to predict the rainfall at the gauge that you just picked.
- ? Does your model adequately predict the rainfall at that gauge? *[Answers will depend on the chosen gauge and student accuracy.]*

## TURN A MAP LAYER ON AND OFF USE THE MEASURE TOOL

- Make sure that the Details pane is selected, and click Show Map Contents.
- To show individual map layers, select the check boxes next to the layer names.
- Hint: If a map layer name is light gray, zoom in or out on the map until the layer name is black. The layer can now be turned on.

- Click Measure, select the Distance button, and from the drop-down list, choose a unit of measurement.
- On the map, click once to start the measurement, click again to change direction, and double-click to stop measuring.
- Hint: Position the area of interest on the map so that it is not obscured by the Measure window.

## Next Steps

DID YOU KNOW? ArcGIS Online is a mapping platform freely available to public, private, and home schools. A school subscription provides additional security, privacy, and content features. Learn more about ArcGIS Online and how to get a school subscription at http://www.esri.com/schools.

THEN TRY THIS...

TEXT

- Load a layer of rain gauges for an area.
- Using an ArcGIS Online organizational account's Analysis tools, select Analyze Patterns and then Interpolate Points.

#### REFERENCES This GIS map has been cross-referenced to material in sections of chapters from these high school texts.

- *• Geometry by Holt, Rinehart & Winston Chapter 3*
- *• Geometry by Houghton Mifflin Chapter 13*
- *• Geometry by Moise & Downs Chapter 13*

WWW.ESRI.COM/GEOINQUIRIES copyright © 2017-2018 Esri Version Q1 2018. Send feedback: http://esriurl.com/GeoInquiryFeedback

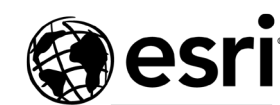

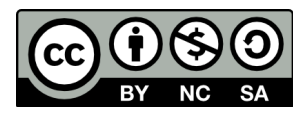

THE SCIENCE OF WHERE